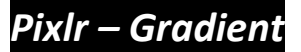

**Objective:** Students will demonstrate how to use the wand tool to erase, adjust color levels, and use the gradient tool.

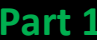

->>Open photo editor <-1. Go to pixlr.com and click -2. Left-click on this image to open it...then right-click on it and "Save Image As..." a. Save it to your folder. *b.* Name the file *SKATE* Save as type: JPEG Image Files (\*.jpg) c. At the bottom, choose the file type like this 3. Go back  $\bullet$  to the directions. Open image from computer Browse your computer to select an image 4. Go back to PIXLR and choose 5. Find the file in your folder and click *OPEN*. Format: PXD (Layered Pixlr image) If you don't finish in time…go to *File>Save*……Name it as *SKATE* JPEG (Good for most photos) PNG (Transparent, full quality) Save it as a PXD file. BMP (Large but non-destructive) **TIFF (Special format)** PXD (Layered Pixlr image) **Size: 883 KB** If you ever make a mistake, you can UNDO it by going to the top menu $\rightarrow$  Edit> Undo Cancel Edit Image Layer Adjustment  $C$ trl +  $Ctrl +$ 

×

**OK** 

6. In the **LAYERS** window, double click the **LOCK** icon to unlock it and turn it into a **check-mark**.

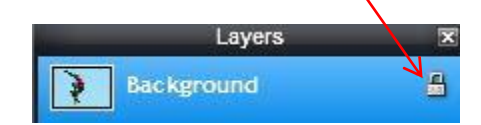

7. It should look like this.

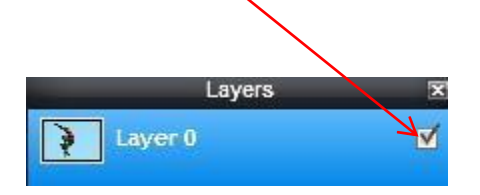

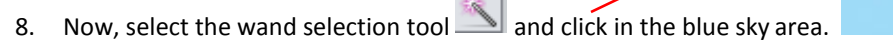

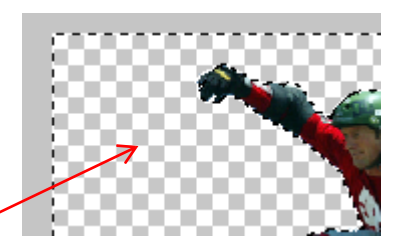

9. Hit the '*delete'* key on the keyboard, it should look like this.

## **10.** Now, hit **CTRL + D**

11. Now, go to the top menu... Adjustment>Levels and drag this slider all the way to the left.

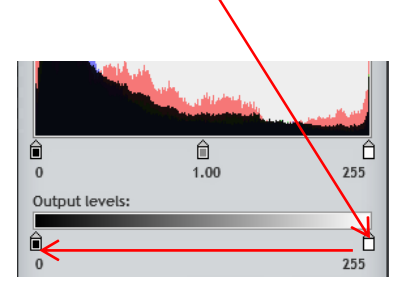

12. It should look like this now.

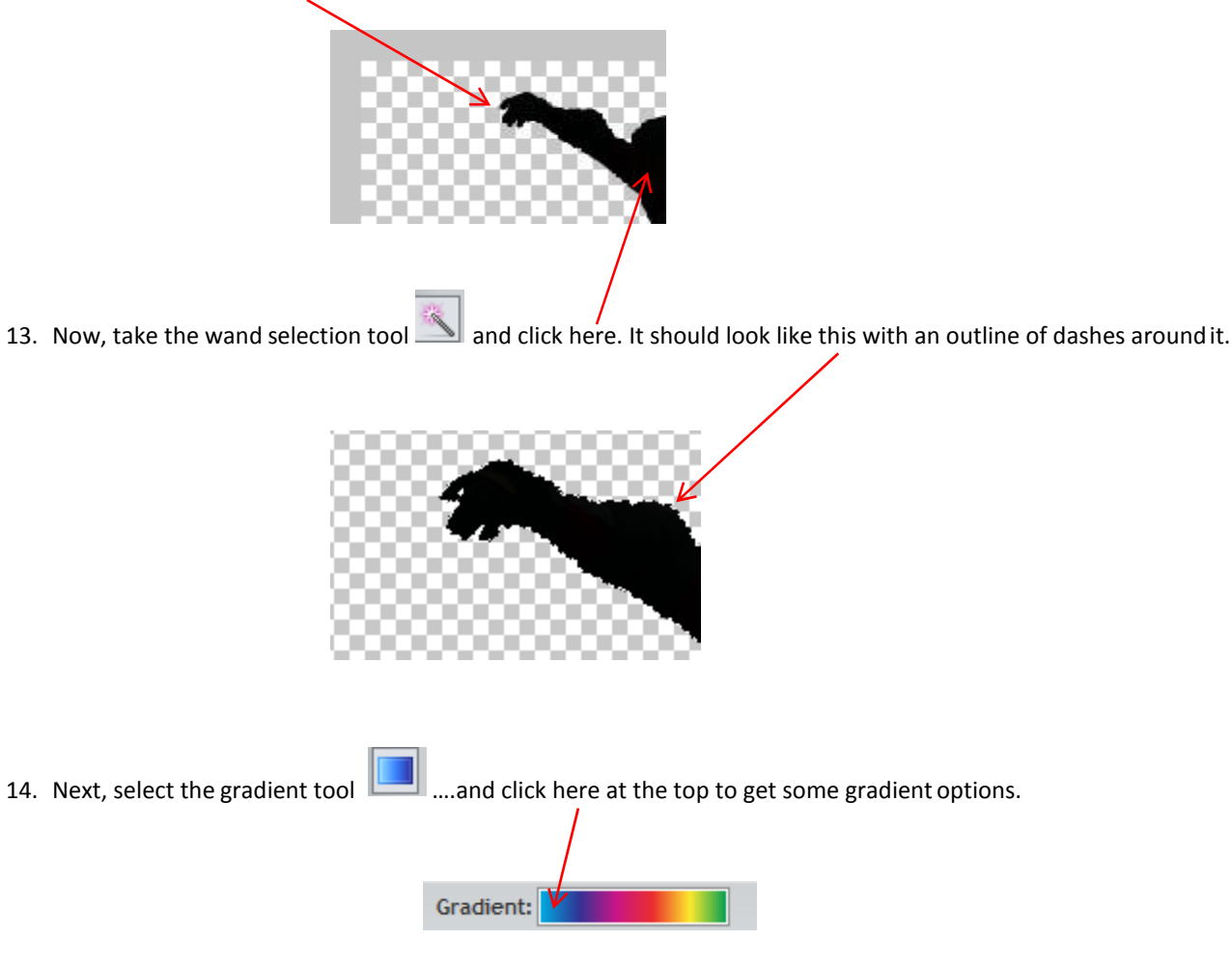

15. Your options should look like this. Choose one of these patterns from the choices.

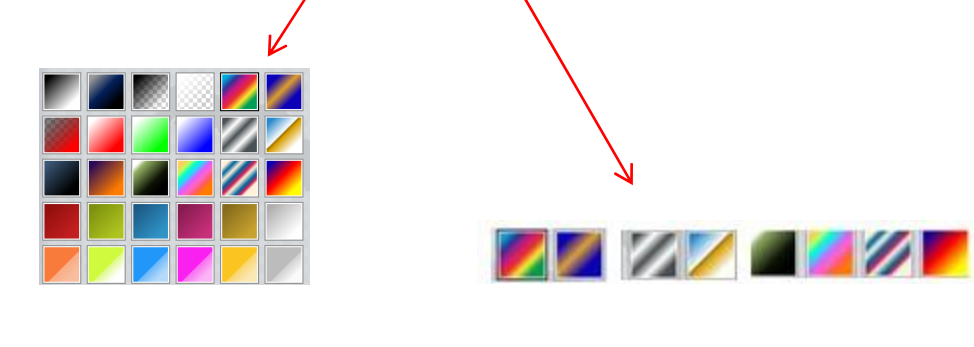

- 16. Now click this tool again to make the choices go away.
- 17. Now your cursor will look like a  $\textbf{+}$ .

18. Your image should still be selected with the dots……Hold the left mouse button down and drag from the top of the head to the feet and then let go. Look at my arrow below to see how to drag it.

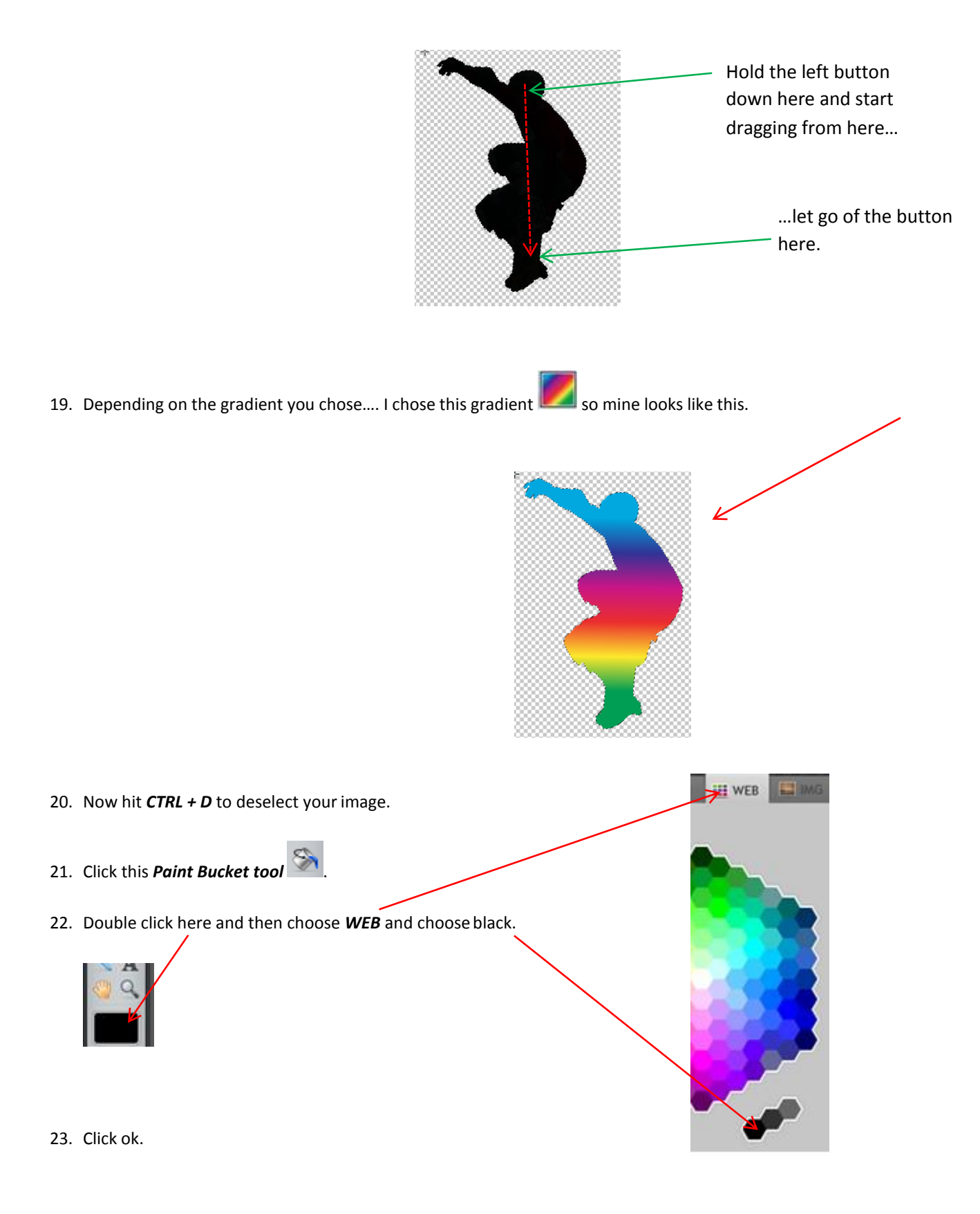

*continued….*

24. Hold your Paint Bucket tool over a blank space and then left-click to fill the background with black.

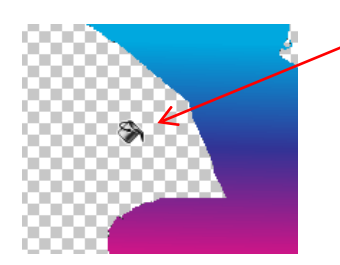

25. It should look like this.

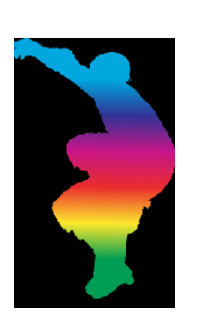

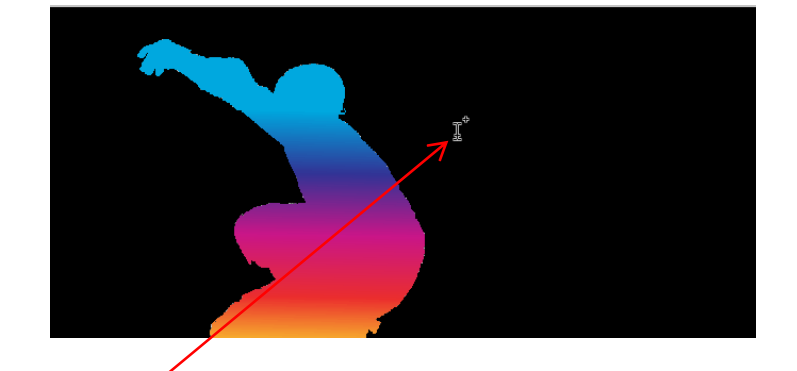

26. Now for some writing. Click this text tool  $\overline{A}$  and then click here.

7

27. In this box….choose a font I can read …. a size that fits…and type your First and Last Name…and Class Period..choose white.

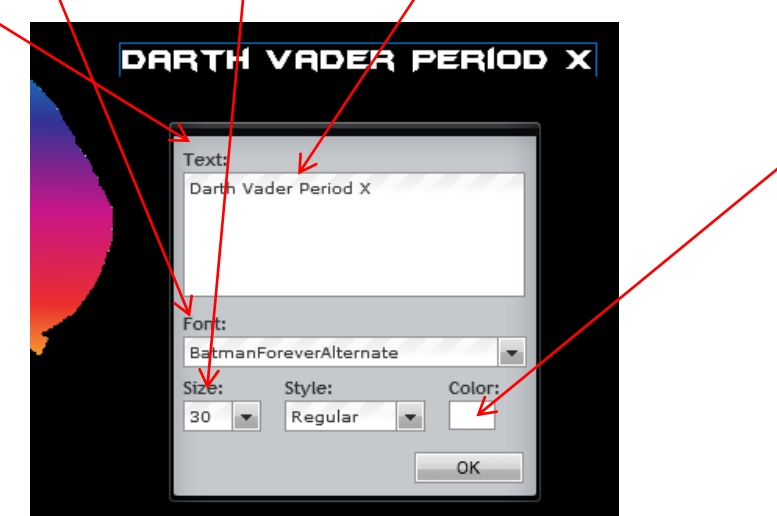

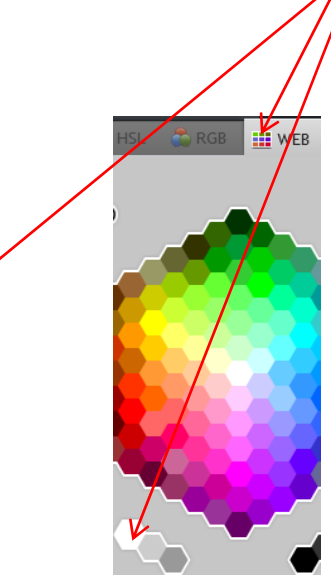

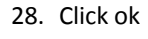

29. Make sure you have this la<u>yer selected</u> and highlighted as **blue**.

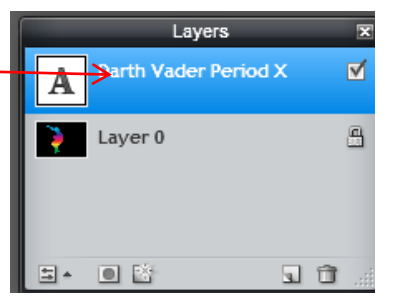

*30.* Hold the mouse over this layer…then right-click it and go to *Layer Styles.*

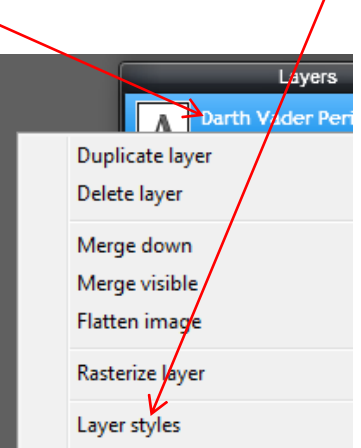

31. Click the mouse on the word *glow* in the *Outer glow* section…change all of your settings to mine..like this…choose*red*.

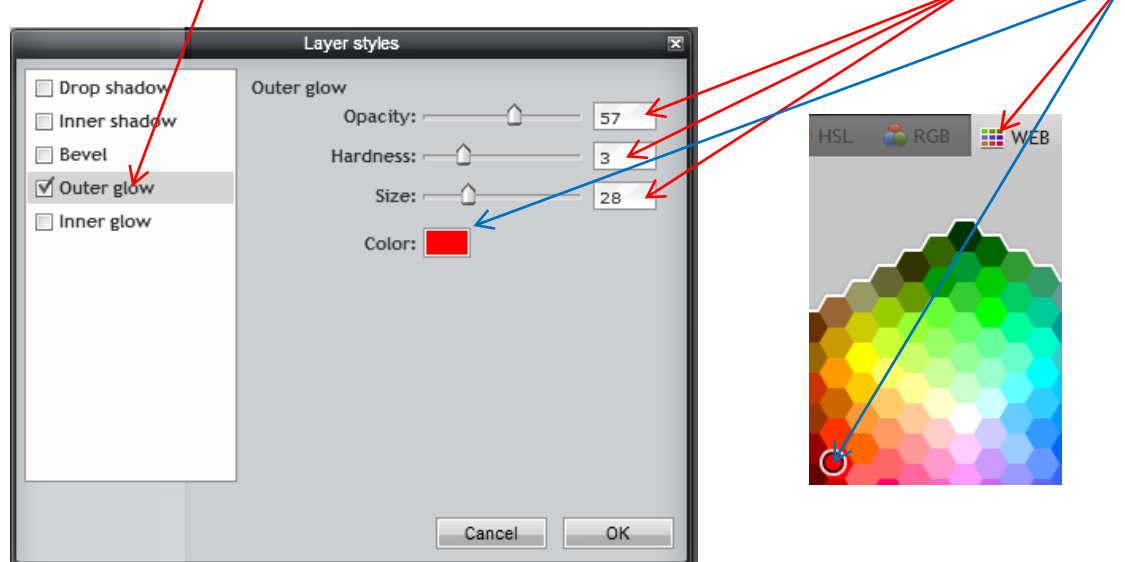

32. Click ok.

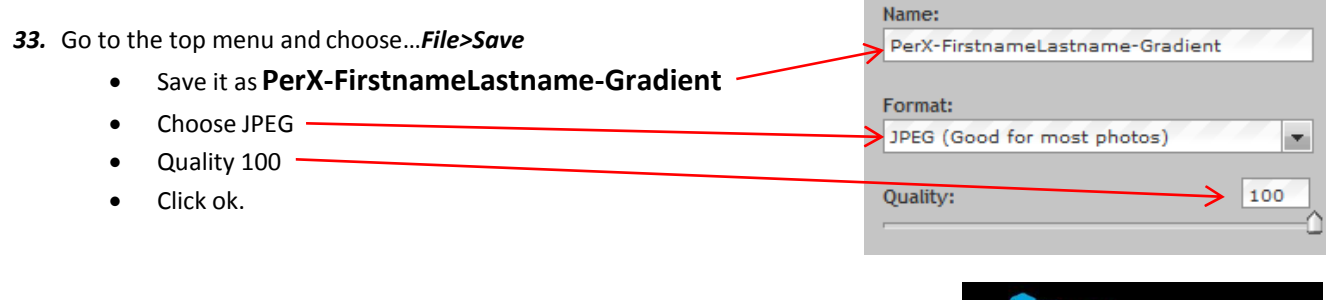

34. Send to me from the website. DARTH VADER PERIOD X *My Example*

## *Part 2 –SEE NEXT PAGE*

## *Part 2*

- *1.* Now find your own image with a solid background. It must be a picture of the entire body or object.
- *2.* Open the image in Pixlr Editor.
- *3.* Follow the steps # 6-32 in Part 1 to cut out the body or object and give it a gradient and add your name, etc.
- *4.* Save the final image as**FirstnameLastname-Gradient2**
- *5.* Submit on canvas.